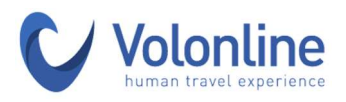

## ISTRUZIONI PER LA CREAZIONE DELL'ACCOUNT SU VOLONCLICK

Al fine di poter accedere alla piattaforma pro.Volonclick sono necessari alcuni semplici passaggi, elencati di seguito.

- 1. Aprire la pagina www.volonclick.it
- 2. Cliccare sul pulsante in alto a destra denominato "Accedi"
- 3. Cliccare su "Login Tour Operator"
- 4. Verrete indirizzati su questa schermata:

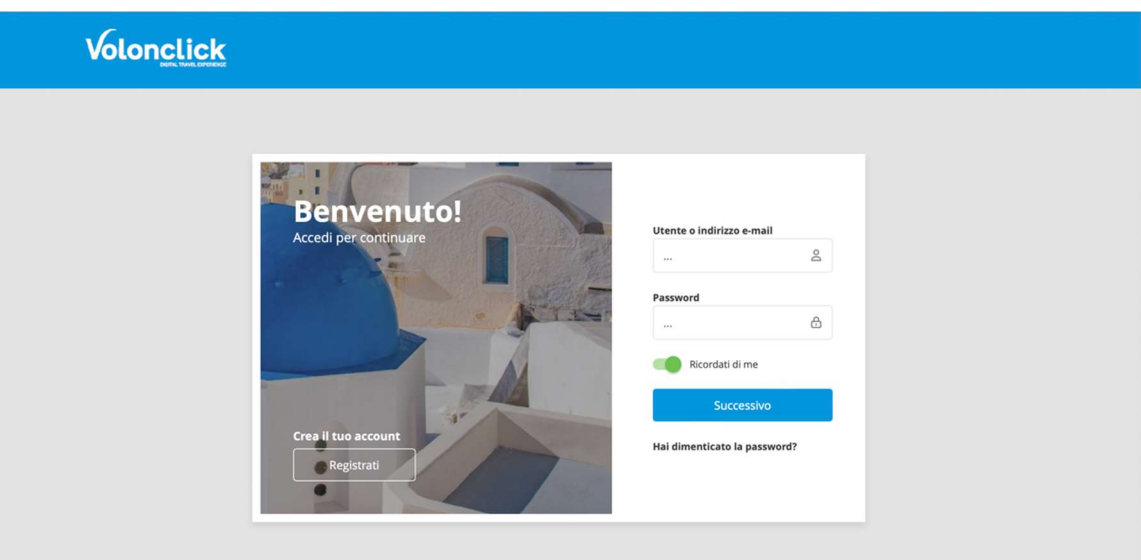

5. Cliccare sul bottone in basso a sinistra denominato "Registrati" e verrete indirizzati su questa schermata:

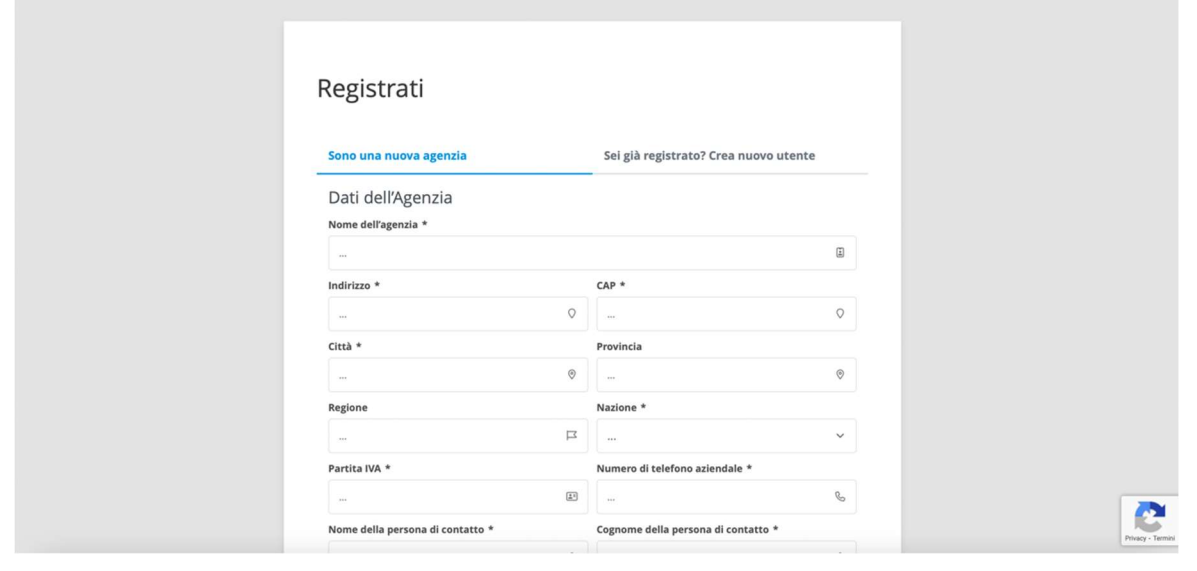

VOLONLINE di FLY4YOU S.r.l. C.F./P.I. 07488470969 | REA MI 1962074 Sede legale Via D. Scarlatti 26 - 20124 Milano | Sede operativa Via Morelli 4 (angolo Viale Piave 23/a) - 20129 Milano Iata Code 38274386 | Licenza n° 531655 del 02/11/2016 | RC Allianz n.1111/22920 | CS 100.000 iv Fondo Garanzia IMA Italia Assistance SpA Polizza n. Solv/2019/206 Tel. + 39 02 94325500 | E-mail info@volonline.it | PEC fly4yousrl@pecimprese.it

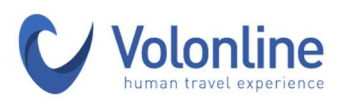

6. Cliccare su "Sei già registrato? Crea nuovo utente" e verrete indirizzati su questa schermata:

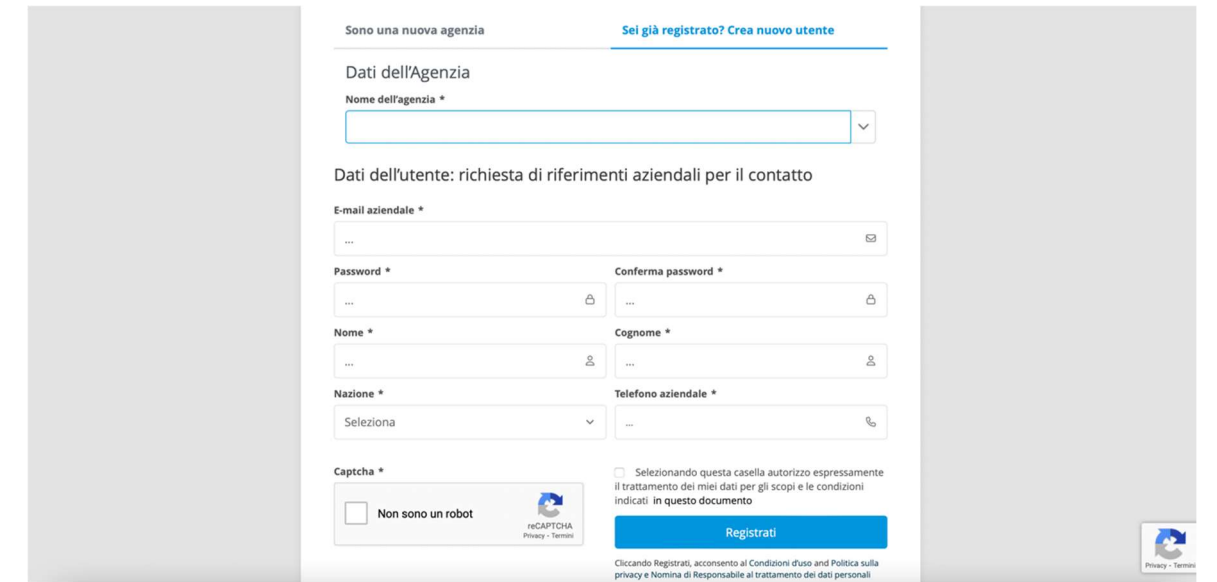

- 7. Inserire nel campo "Nome dell'Agenzia" la seguente denominazione UNITA' SINDACALE - Organo di Coordinamento della Banca Popolare di Sondrio
- 8. Inserire il proprio indirizzo mail (aziendale o personale)
- 9. Creare la propria password e confermarla nell'apposita sezione
- 10. Inserire i propri dati personali (nome, cognome, nazione e numero di telefono personale o aziendale)
- 11. Eseguire la verifica richiesta in basso a sinistra
- 12. Autorizzare il trattamento dei dati
- 13. Completare il processo di registrazione cliccando sul bottone blu denominato "Registrati"

Dopo aver effettuato correttamente i passaggi elencati qui sopra, il vostro account verrà attivato nelle 24h lavorative successive. Una volta attivato, riceverete una mail di conferma all'indirizzo indicato in fase di registrazione, che attesta l'avvenuta attivazione. A partire da questo momento, sarete abilitati ad operare sulla piattaforma.